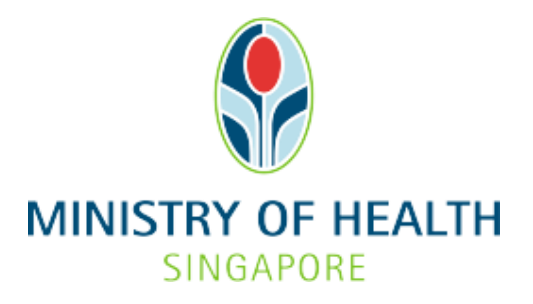

**Healthcare Application and Licensing Portal (HALP) Internet User Guide - Voluntary Sterilization** 

# **TABLE OF CONTENTS**

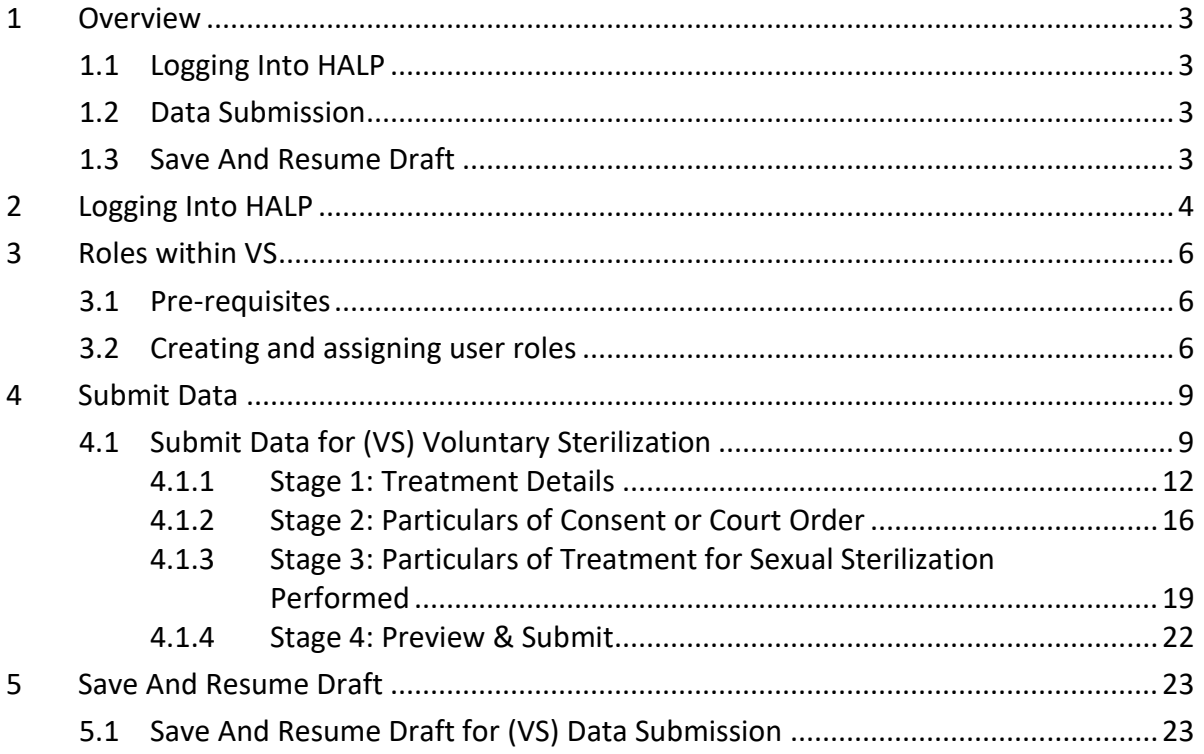

# <span id="page-2-0"></span>**1 OVERVIEW**

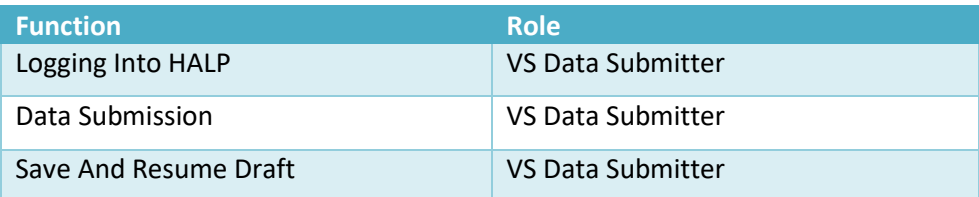

## <span id="page-2-1"></span>**1.1 Logging Into HALP**

This section describes how to log into the system.

### <span id="page-2-2"></span>**1.2 Data Submission**

Please refer to section [4 Submit Data](#page-8-1) for VS Data Submissions.

#### <span id="page-2-3"></span>**1.3 Save And Resume Draft**

Please refer to section 5 [Save And Resume Draft](#page-22-0) for VS Data Submissions.

## <span id="page-3-0"></span>**2 LOGGING INTO HALP**

1. Go to the HALP website [\(https://halp.moh.gov.sg\)](https://halp.moh.gov.sg/), select the checkbox for **Healthcare Application and Licensing Portal (HALP)** and click **LOGIN WITH SINGPASS**.

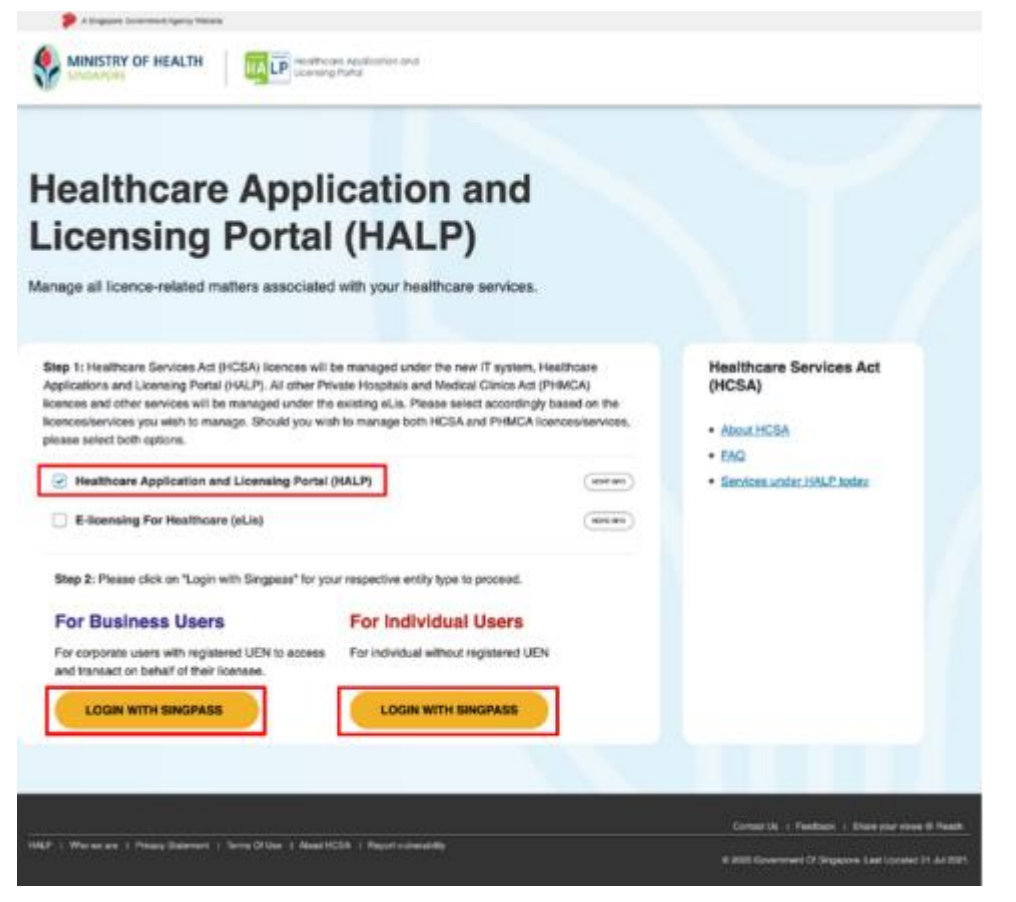

2. You will arrive on the **Singpass login** page, scan the QR code via the **Singpass app** to login.

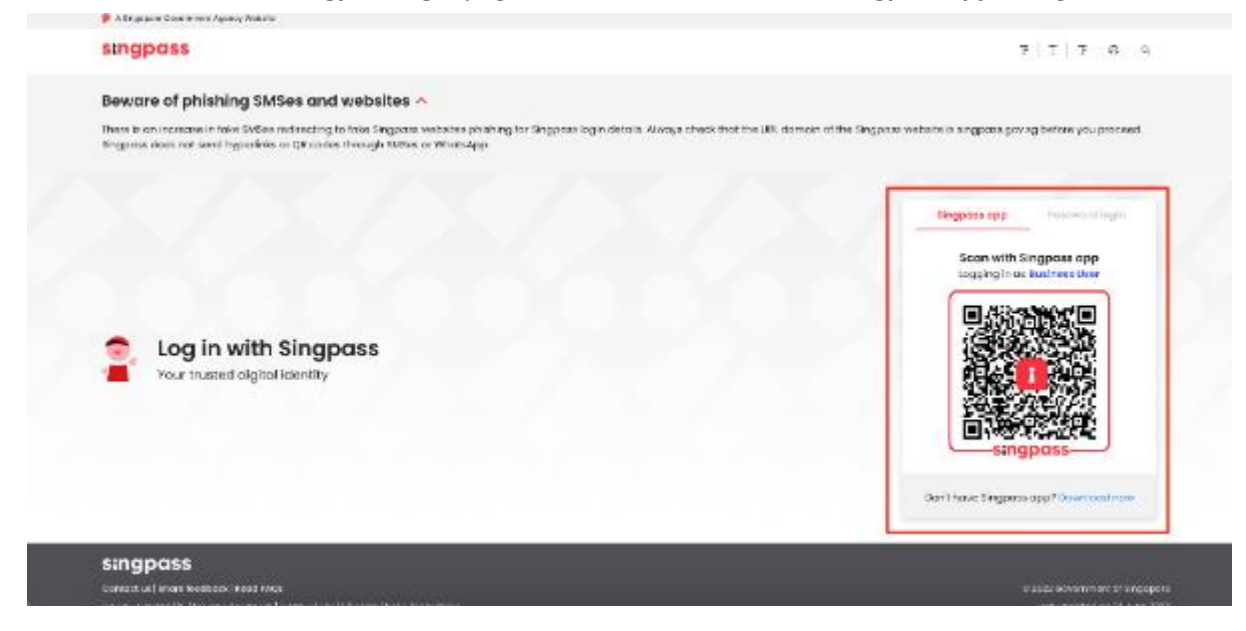

3. You may also login using your **Singpass ID** and **Password** by clicking **Password login**.

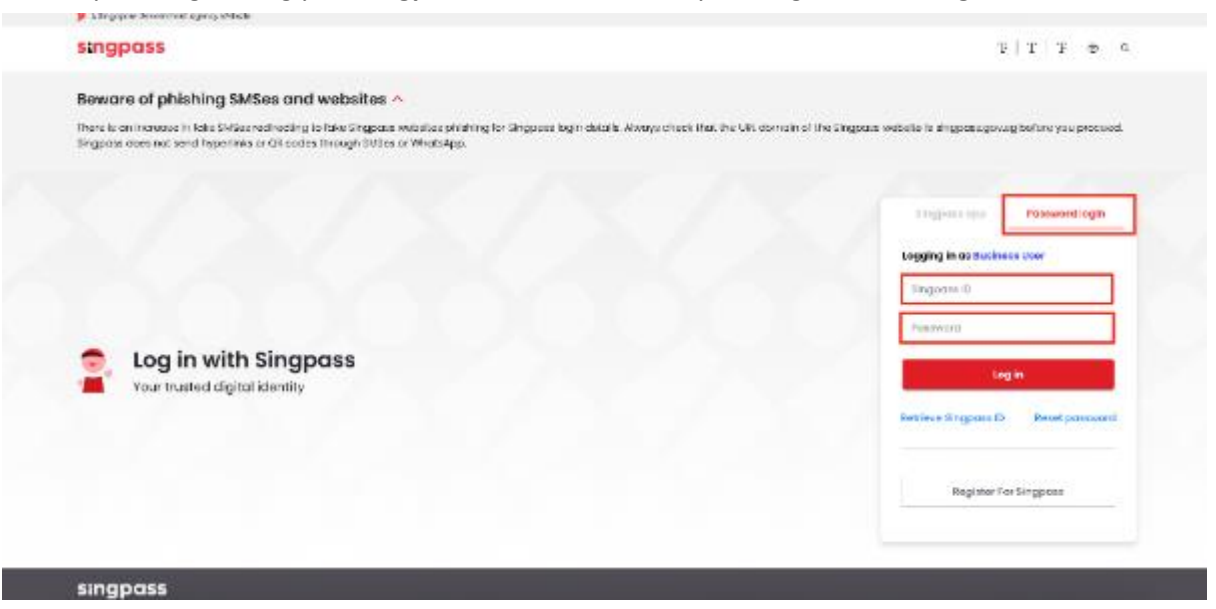

# <span id="page-5-0"></span>**3 ROLES WITHIN VS**

### <span id="page-5-1"></span>**3.1 Pre-requisites**

In order for a user to have access to the VS data submitter role, the user's organization must have an active acute hospital or medical clinic licence.

- System administrator is then able to create new users and grant users access to this role within the HALP system
- VS data submitter
	- o Only users that have been assigned as VS data submitters are allowed to make VS submissions within the HALP system.

### <span id="page-5-2"></span>**3.2 Creating and assigning user roles**

1. On the Inbox page, click on the user's name and click on manage account

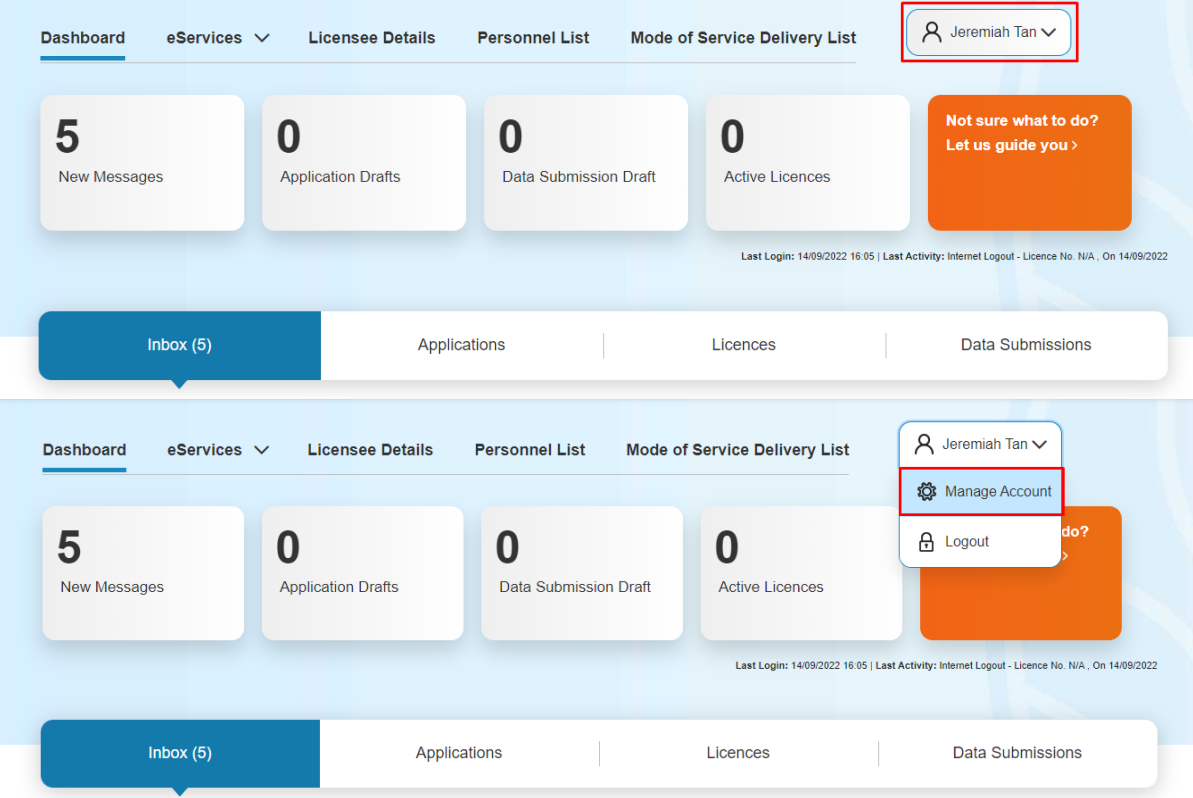

2. On this page the system administrator can either Edit existing users or Create new users

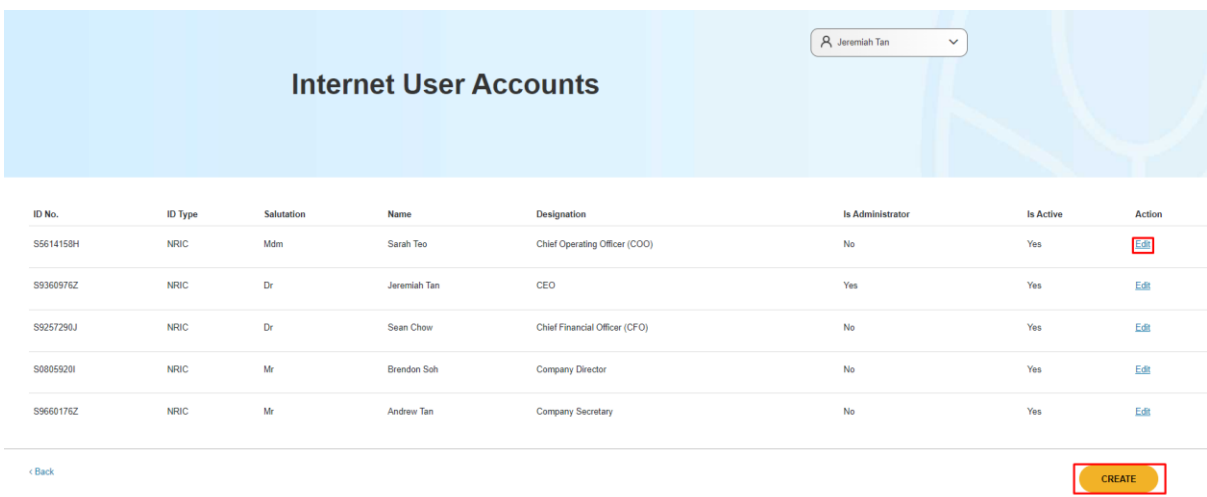

3. If the system administrator clicks **Edit**, they can change the roles that have been assigned to an existing user. Once the roles are assigned, click **Save**.

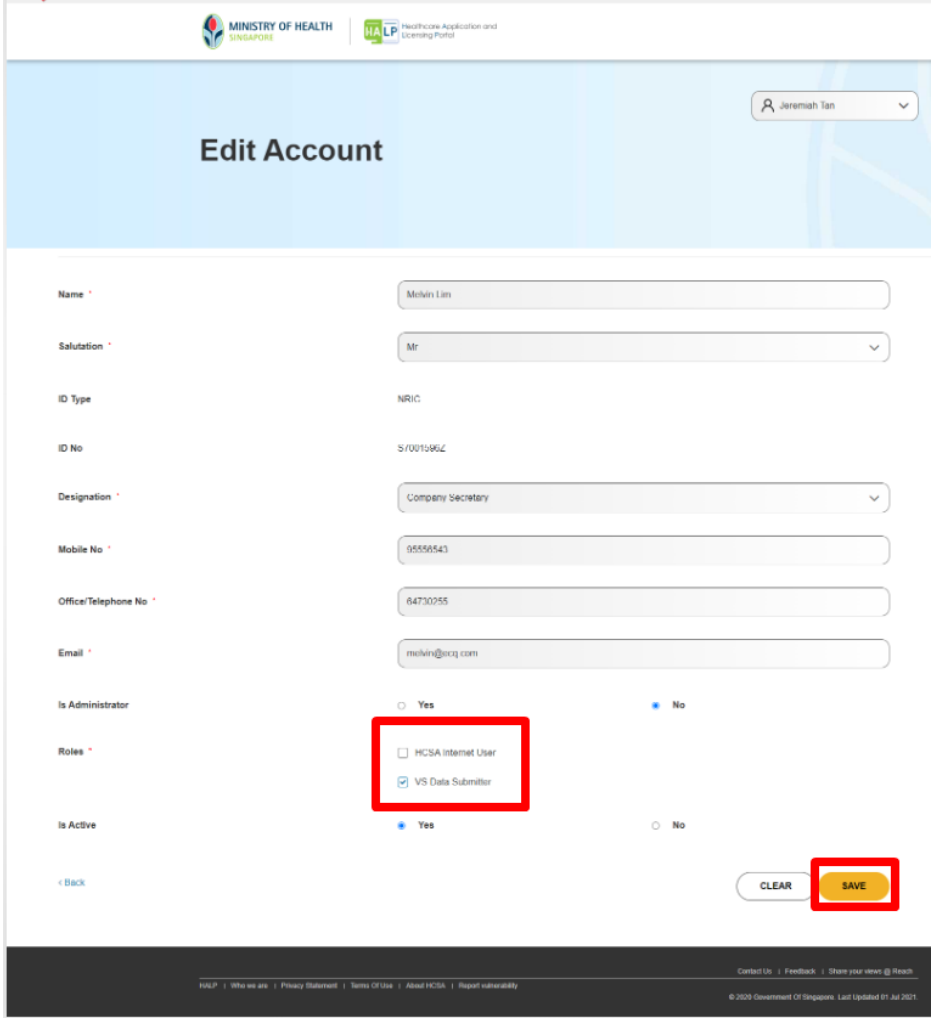

4. If the system administrator clicks **Create** all mandatory fields will need to be filled in. Once all the fields have been filled in and the role has been assigned, click **Save.**

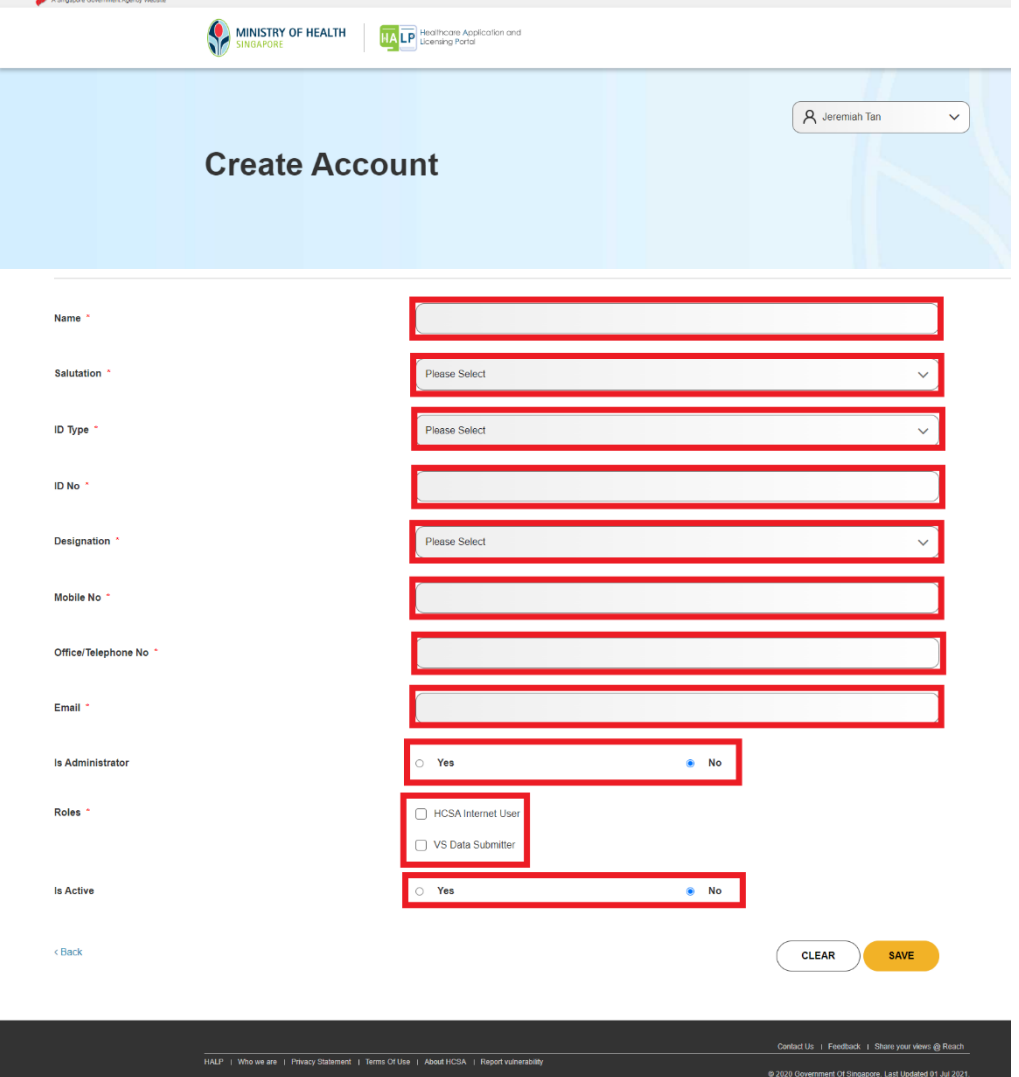

# <span id="page-8-0"></span>**4 SUBMIT DATA**

### <span id="page-8-1"></span>**4.1 Submit Data for (VS) Voluntary Sterilization**

#### Users with Data Submission Rights

Users assigned with Roles "**VS Data Submitter**" are able to submit data for Voluntary Sterilization (VS).

1. On the **Inbox** page, mouse over **eServices** and click **Submit Data**.

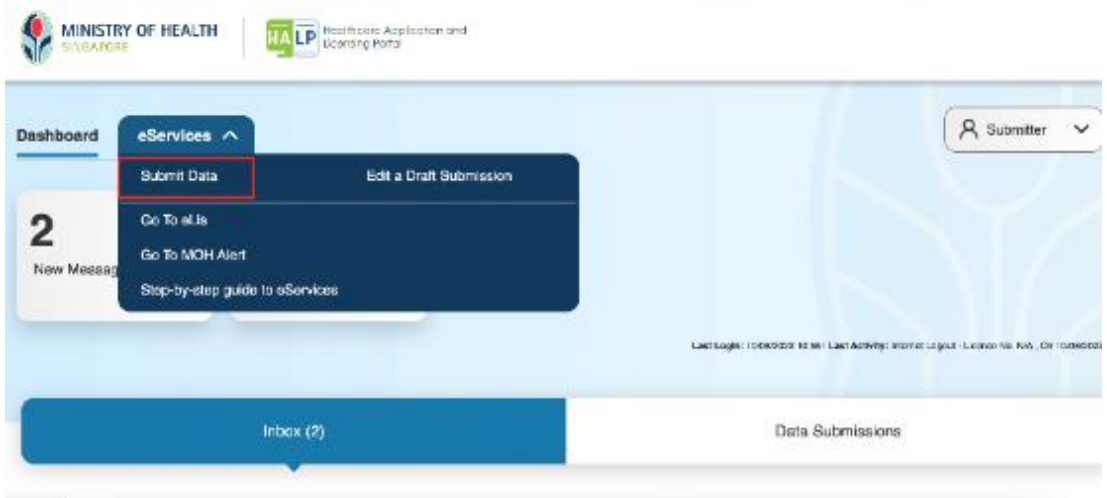

2. If the user also has the **HCSA Internet User** role, click **Data Submission** tab first.

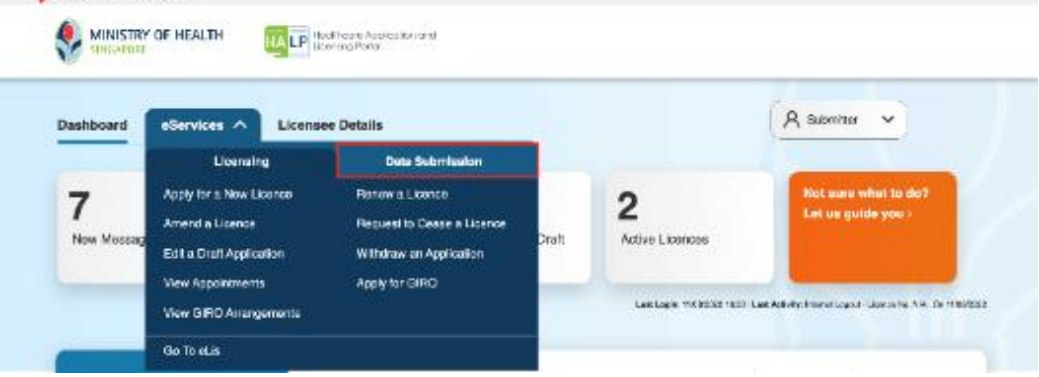

3. Click **Submit Data**.

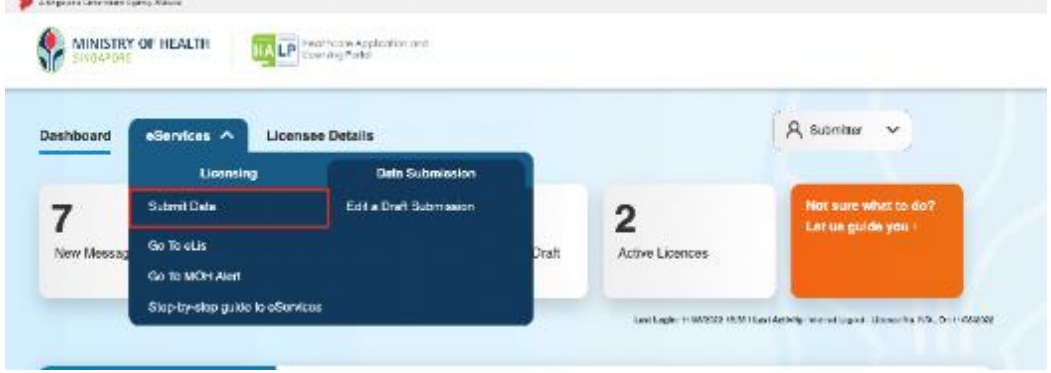

4. Click **Voluntary Sterilization** 

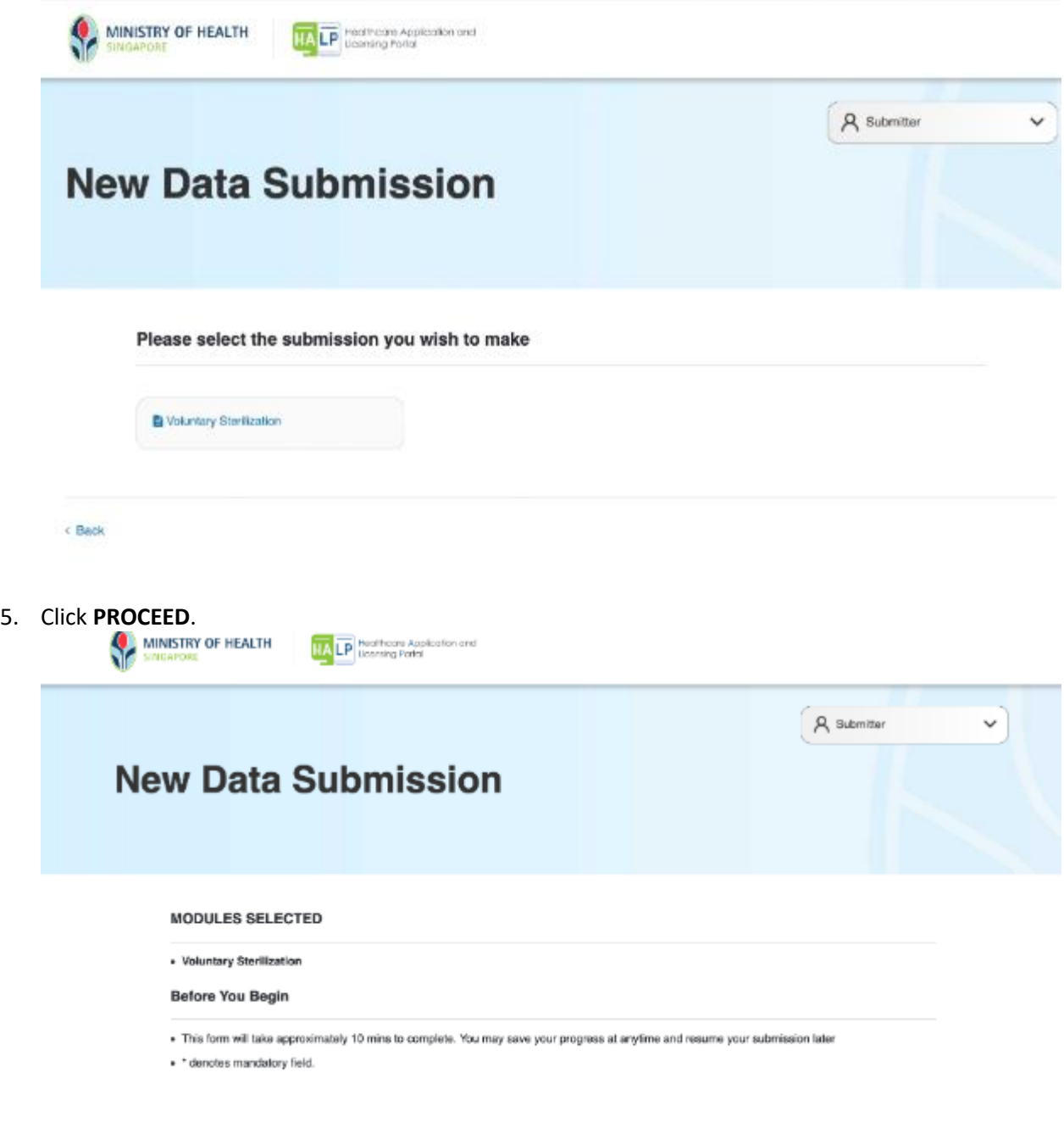

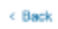

PROCEED

6. You will arrive on the **Voluntary Sterilization** page for **New Data Submission**.

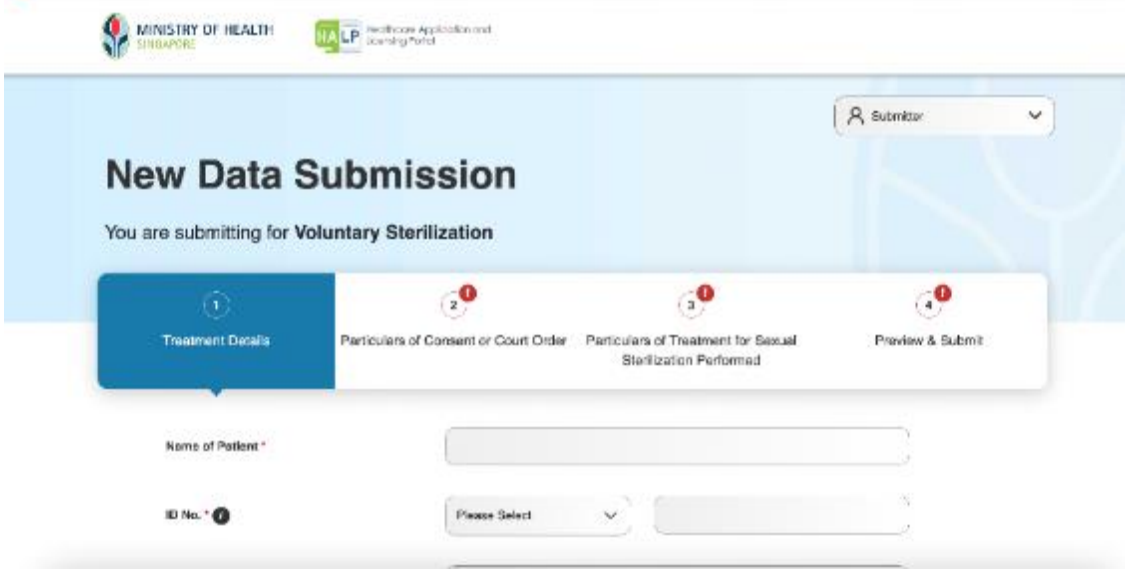

#### <span id="page-11-0"></span>**4.1.1 Stage 1: Treatment Details**

1. Fill in all the highlighted mandatory fields below.

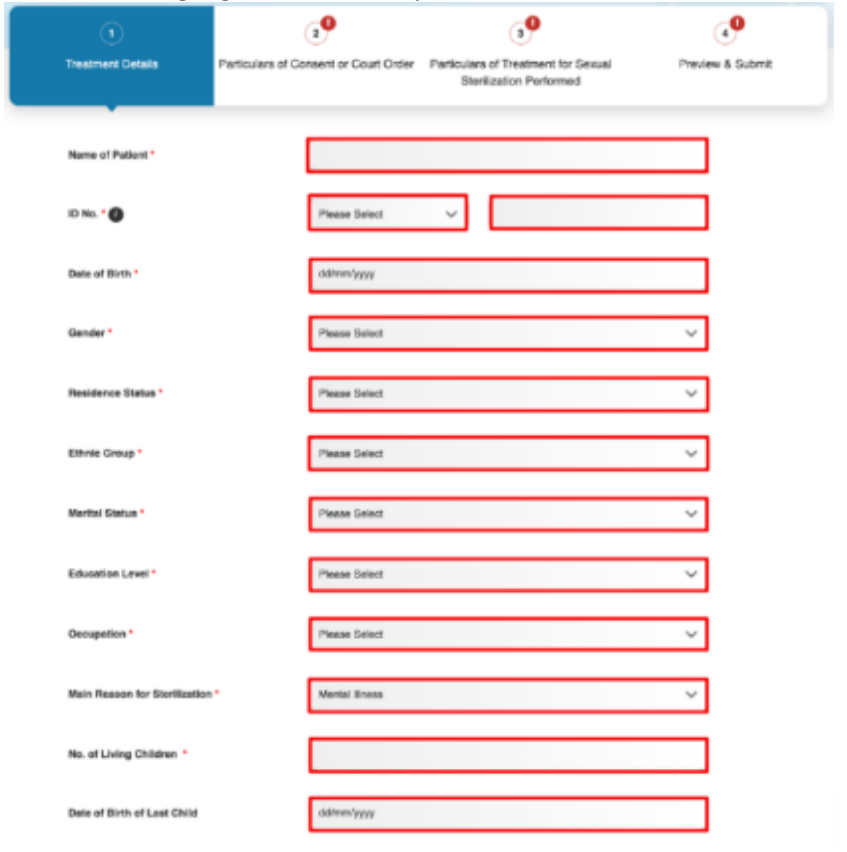

2. Dropdown options for **ID Type**.

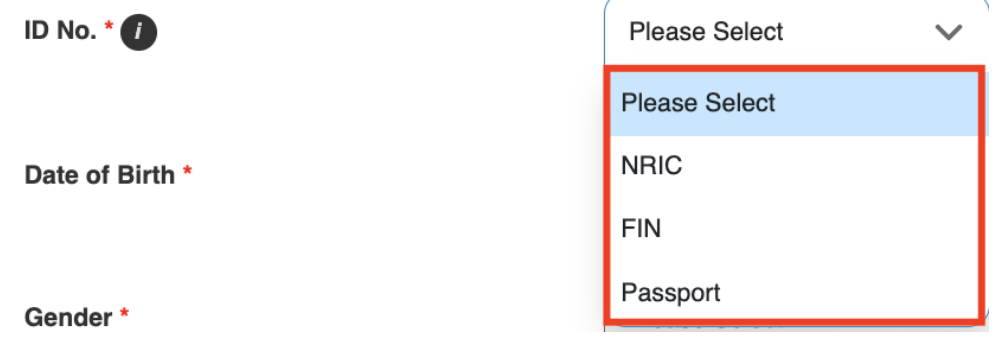

3. Dropdown options for **Residence Status**.

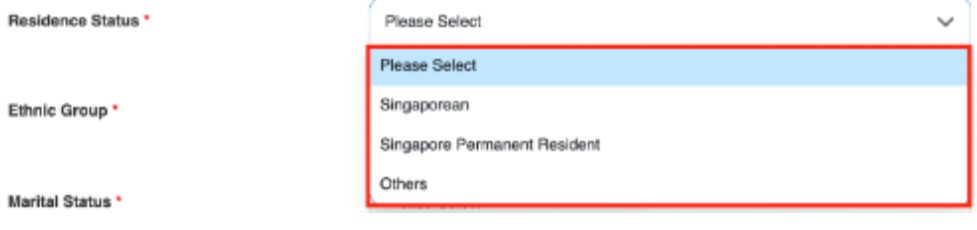

4. If **Others** was selected for **Residence Status**, enter the status in **Other Residence Status**.

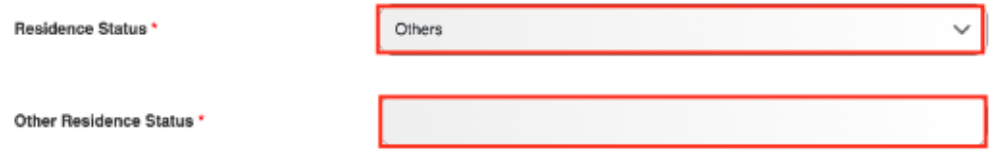

5. Dropdown options for **Ethnic Group**.

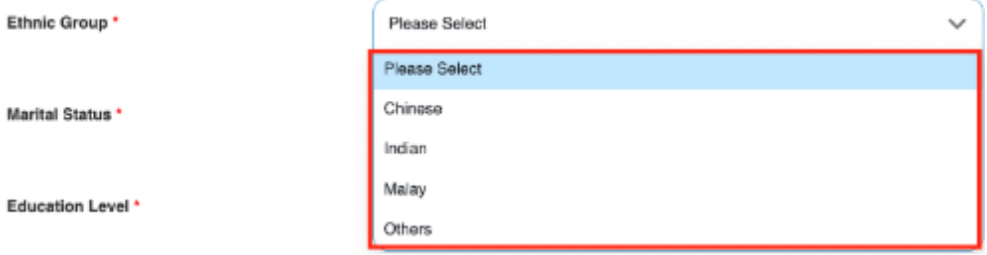

6. If **Others** was selected for **Ethnic Group**, enter in an ethnic group in **Other Ethnic Group**.

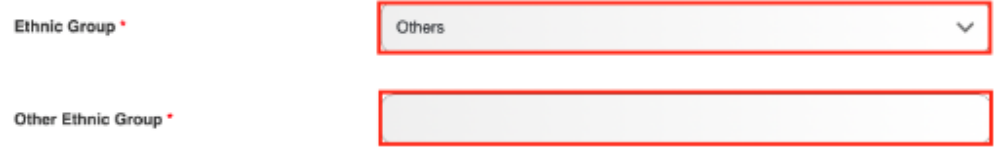

#### 7. Dropdown options for **Education Level**.

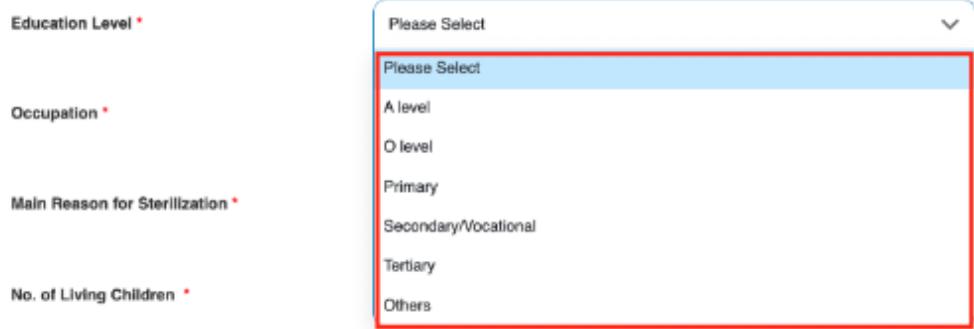

8. If **Others** was selected for **Education Level**, enter in an education level in **Other Education Level**.

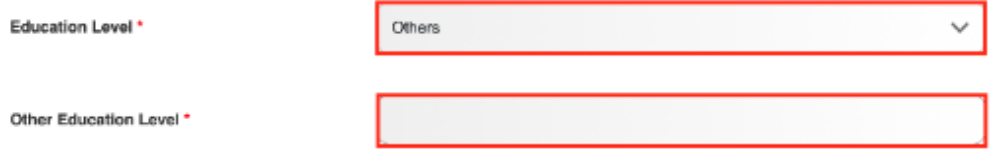

9. Dropdown options for **Occupation**.

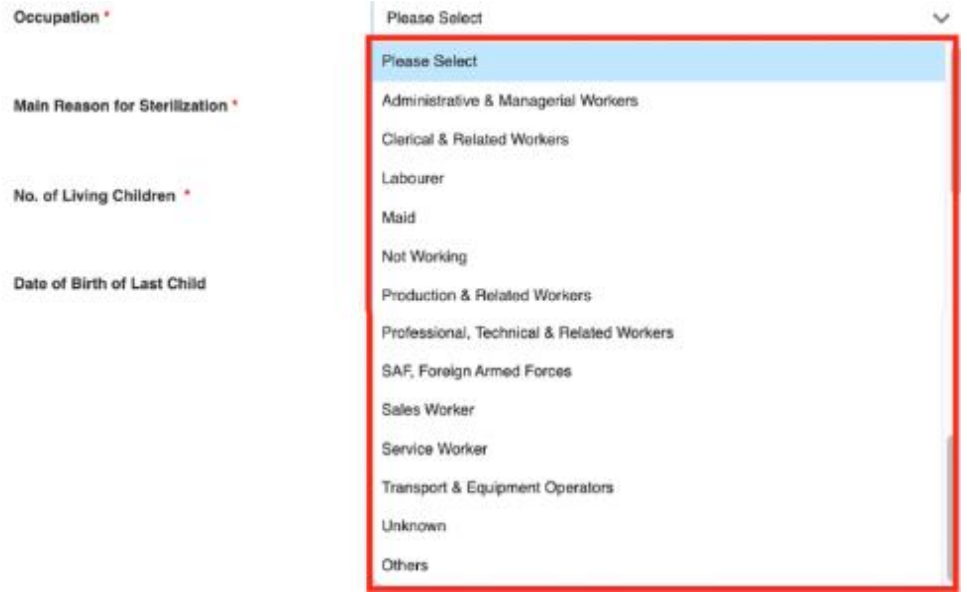

10. If **Others** was selected for **Occupation**, enter in an occupation in **Other Occupation**.

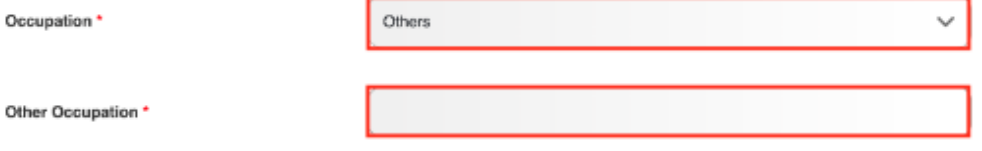

11. Dropdown options for **Main Reason for Sterilization**.

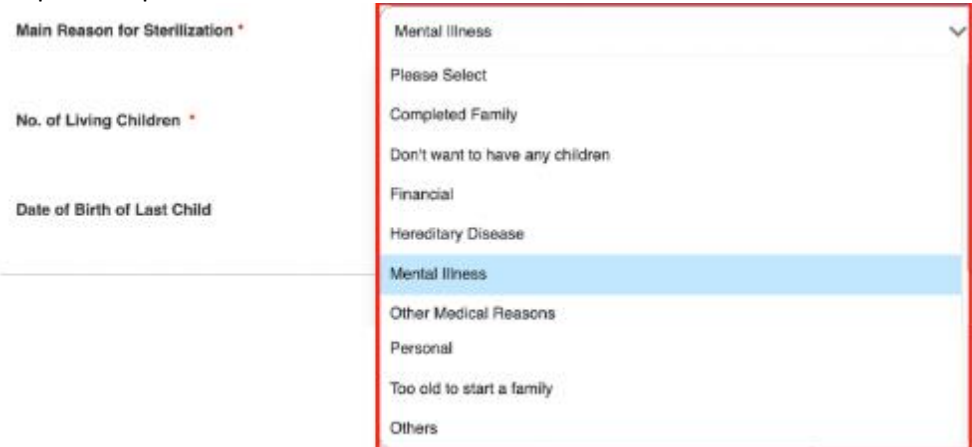

12. If **Others** was selected for **Main Reason for Sterilization**, enter the reason in **Other Main Reason for Sterilization**.

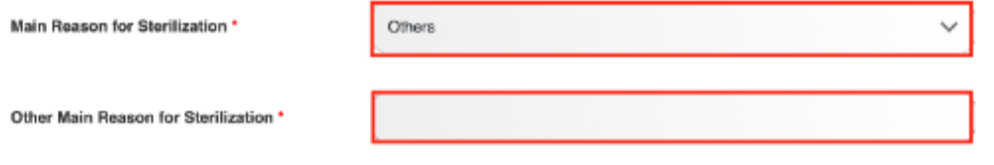

13. Once you are done, click **NEXT**.

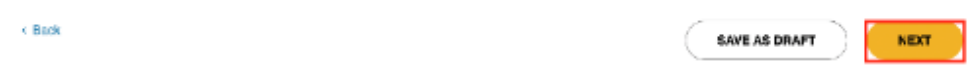

14. You will arrive on the **Particulars of Consent or Court Order** stage.

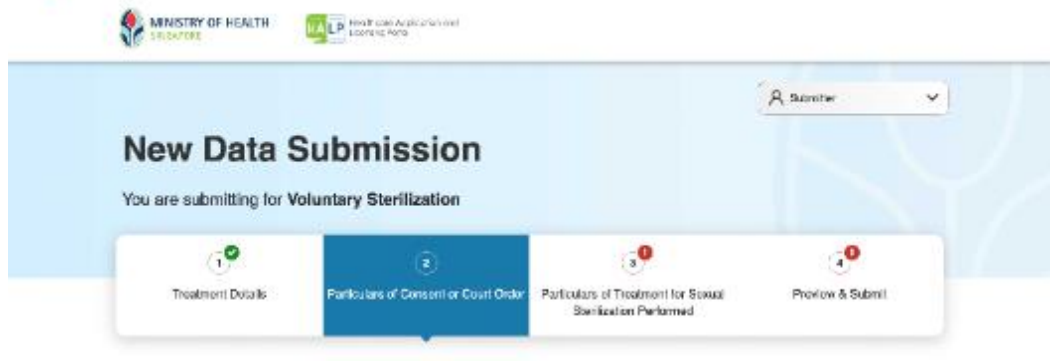

#### <span id="page-15-0"></span>**4.1.2 Stage 2: Particulars of Consent or Court Order**

1. If patient's age was below 21 years old and marital status was not **Married**, the **Particulars of Parents/Guardian Who Gave Additional Consent** section will appear.

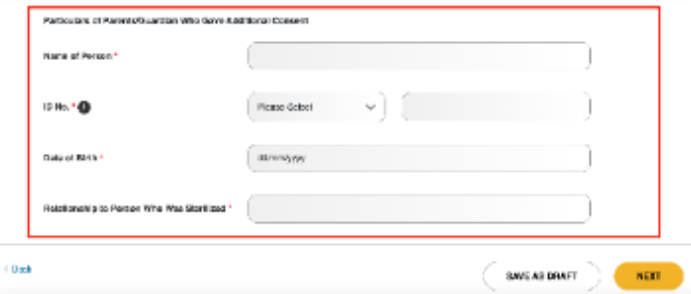

2. If **Mental Illness** was selected for **Main Reason for Sterilization**, the **Particulars of Person Who Applied for Court Order** section will appear.

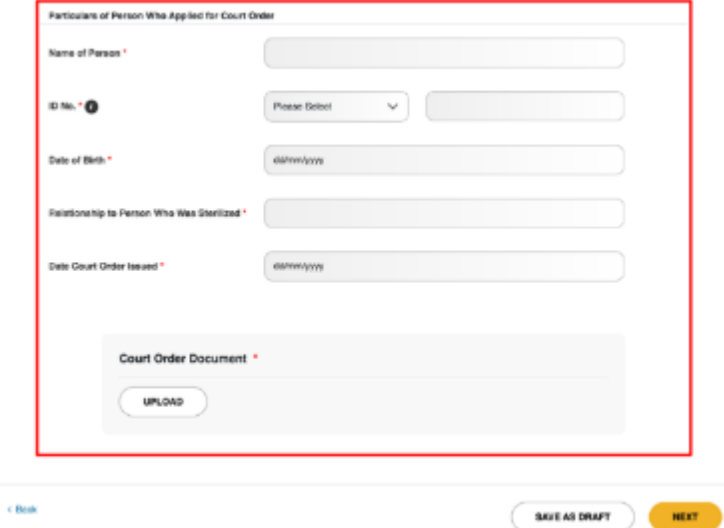

3. If neither of the above conditions are met, the **Particulars of Consent or Court Order** stage will be empty. Click **NEXT**.

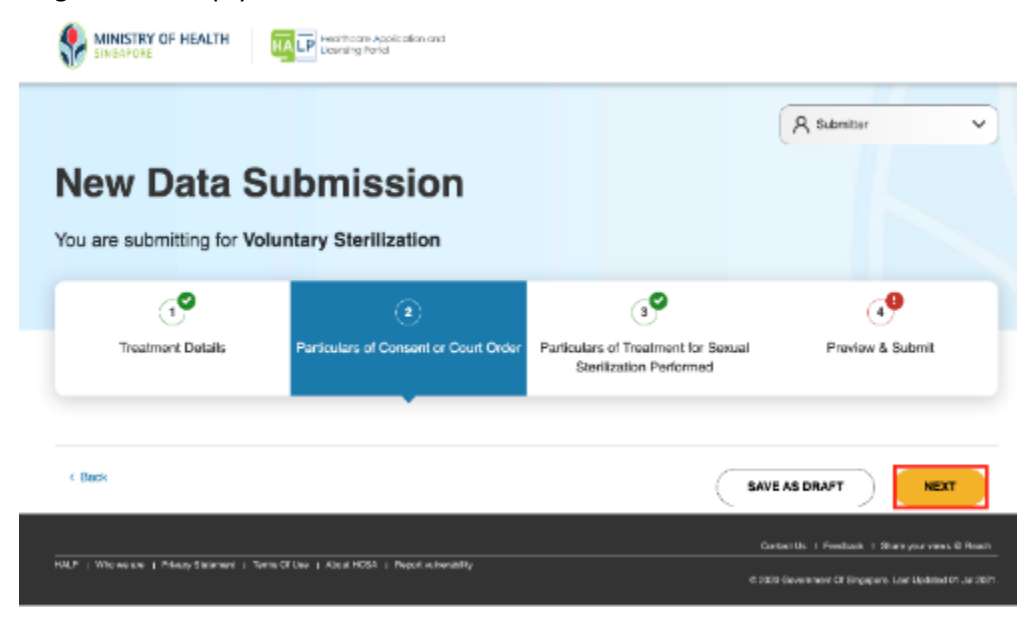

4. Otherwise, fill in the highlighted mandatory fields for each section if they are present. Once you are done, click **NEXT**.

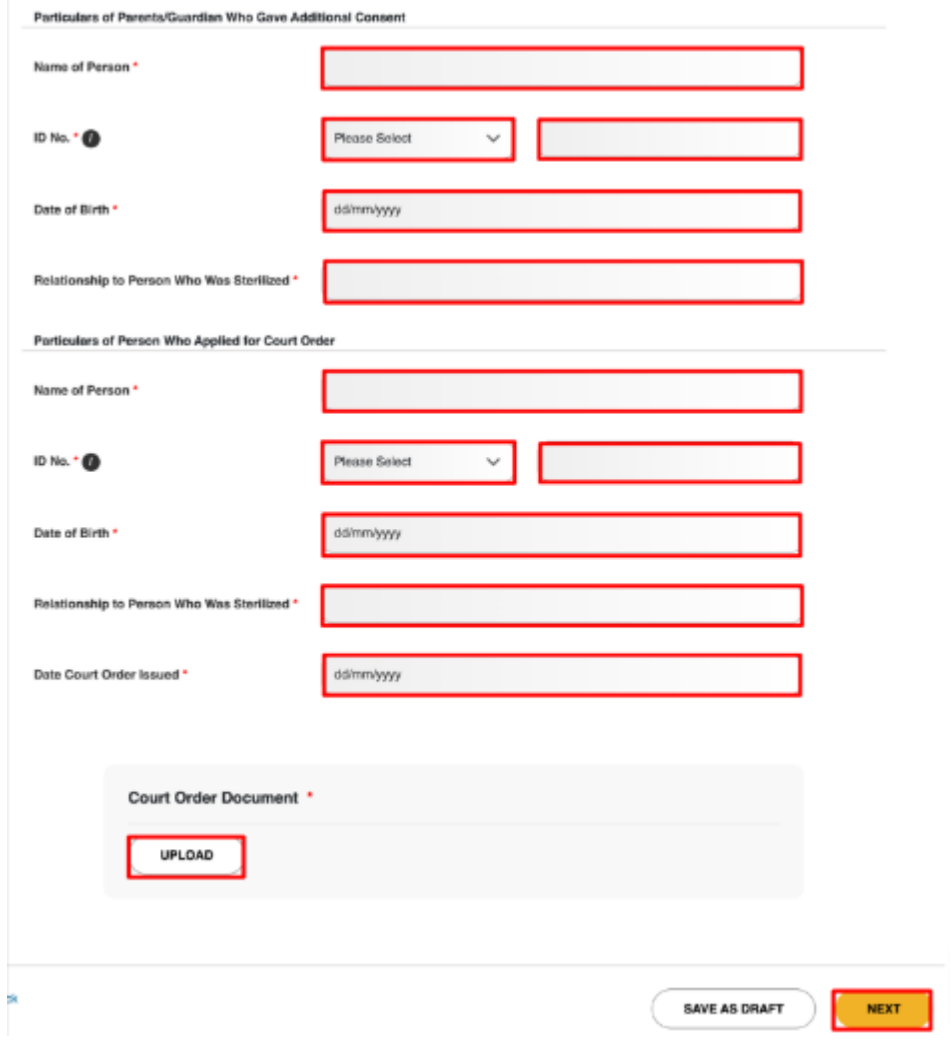

5. You will arrive at the **Particulars of Treatment for Sexual Sterilization Performed** stage.

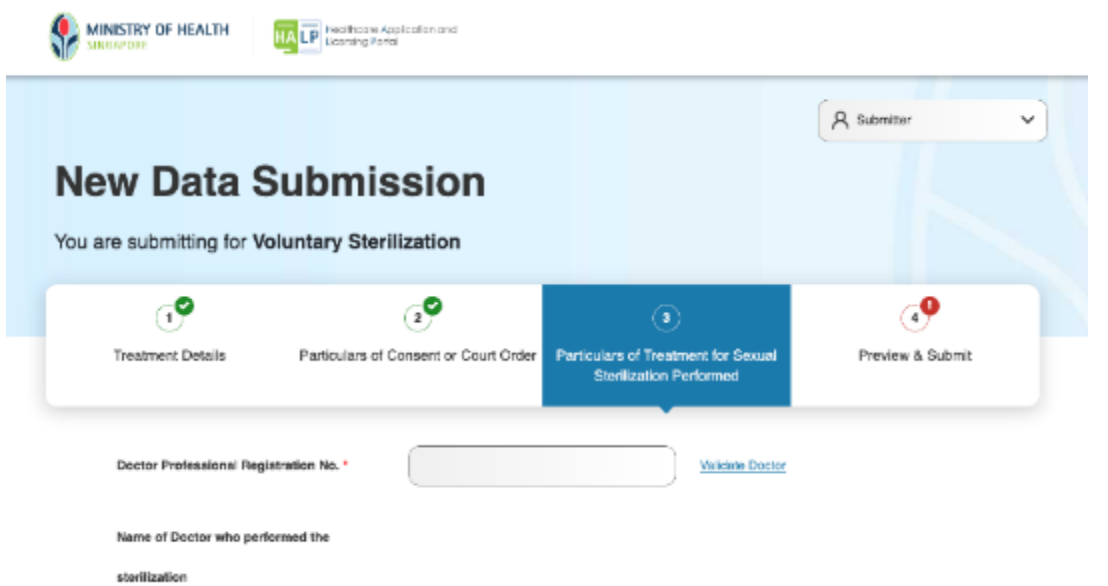

Page 18 of 25

#### <span id="page-18-0"></span>**4.1.3 Stage 3: Particulars of Treatment for Sexual Sterilization Performed**

1. Enter the Doctor's Professional Registration No. (i.e., PRN) and click on Validate Doctor. If the doctor's PRN exists, the Professional Registration System (PRS), the **Doctor's Name**, **Specialty**, **Sub-Specialty**, and **Qualification** should appear.

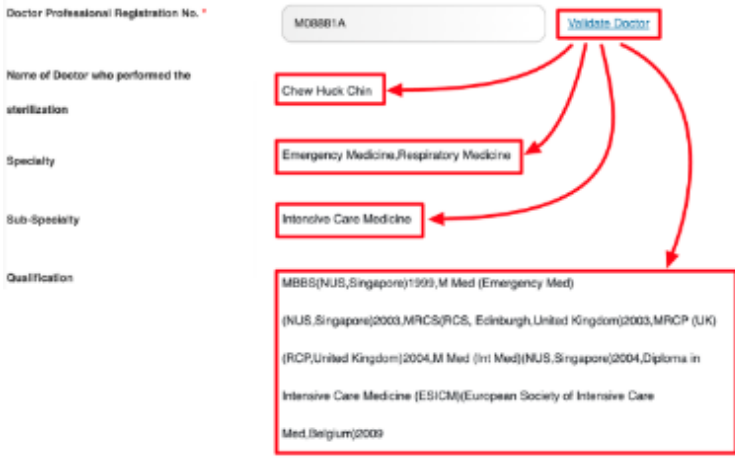

2. If the doctor's PRN does not exist in the PRS (or if PRS is unavailable), but exists in the eLis system, only the **Doctor's Name** should appear. Enter in the **Specialty**, **Sub-Specialty**, and **Qualification**.

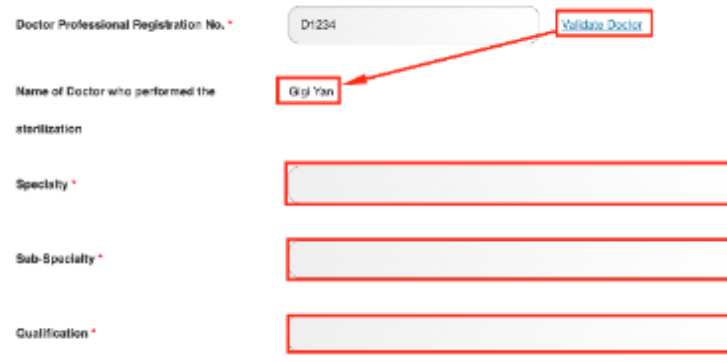

3. If the doctor's PRN does not exist in either the PRS (or if PRS is unavailable) or the eLis system, no fields will be populated. Enter the **Doctor's Name**, **Specialty**, **Sub-Specialty**, and **Qualification**.

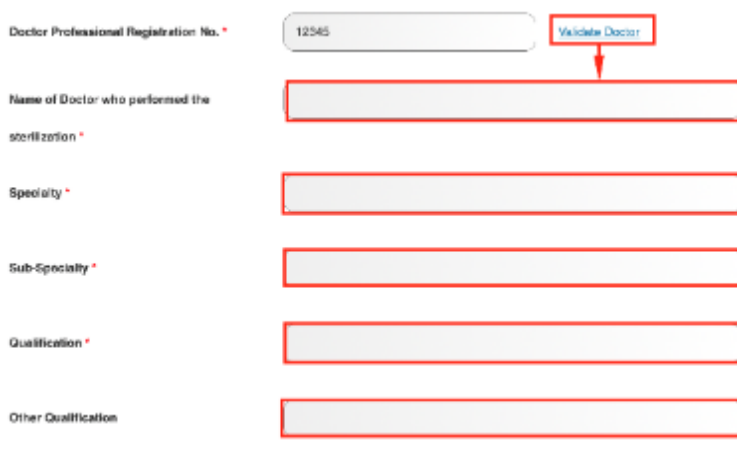

4. Fill in the remaining highlighted mandatory fields..

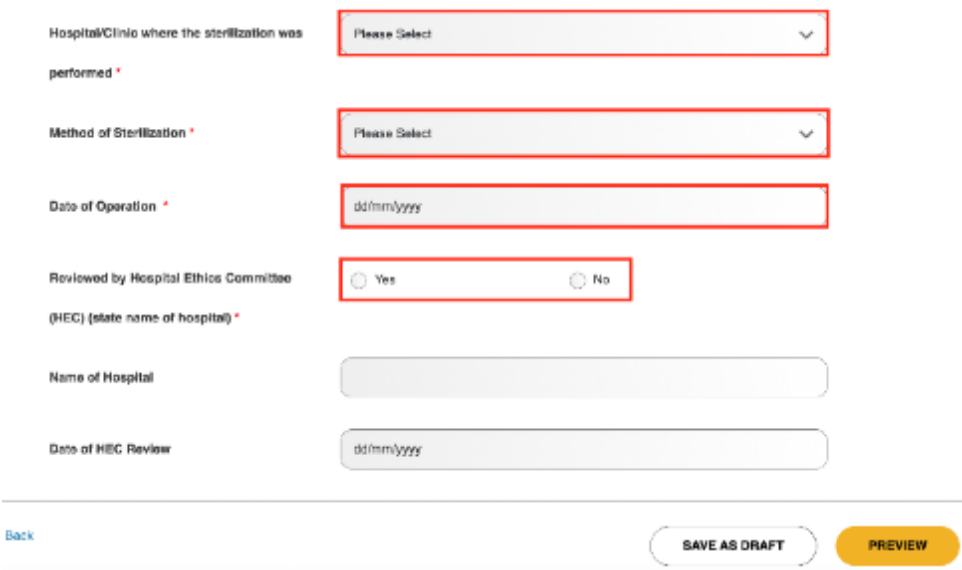

5. Dropdown options for **Hospital/Clinic where the sterilization was performed**. The values shown here varies depending on user.

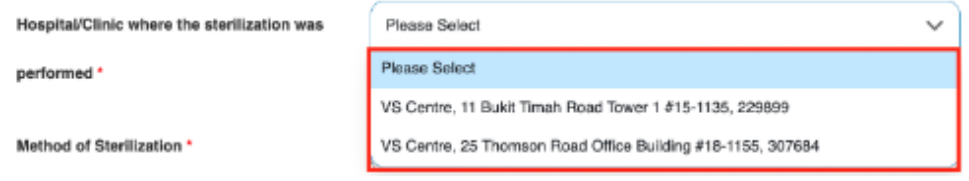

6. Dropdown options for **Method of Sterilization** if patient is **Male**.

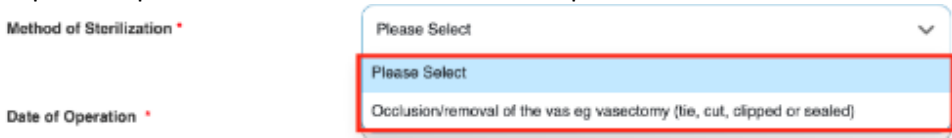

7. Dropdown options for **Method of Sterilization** if patient is **Female**.

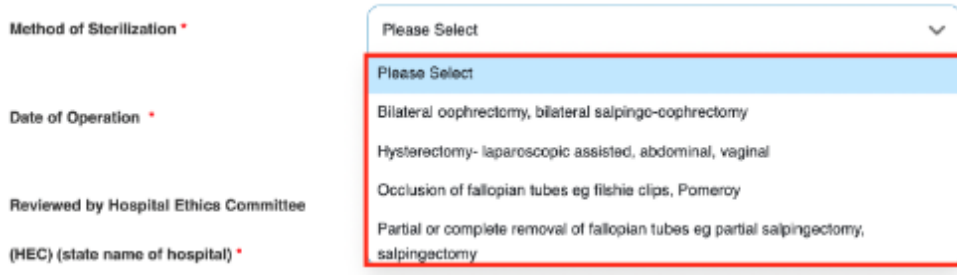

8. If **Yes** was selected for **Reviewed by Hospital Ethics Committee (HEC) (state name of hospital)**, enter a name in **Name of Hospital** and date in **Date of HEC Review**.

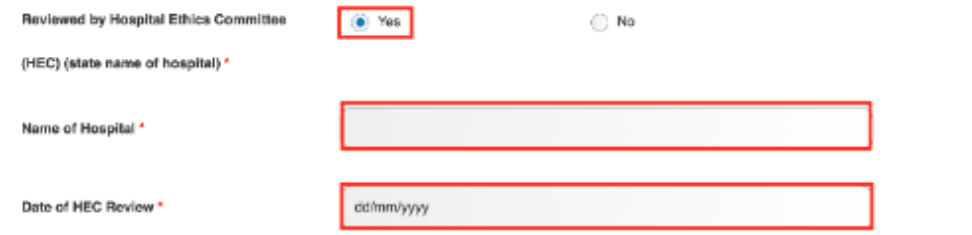

9. Once you are done, click **PREVIEW**.

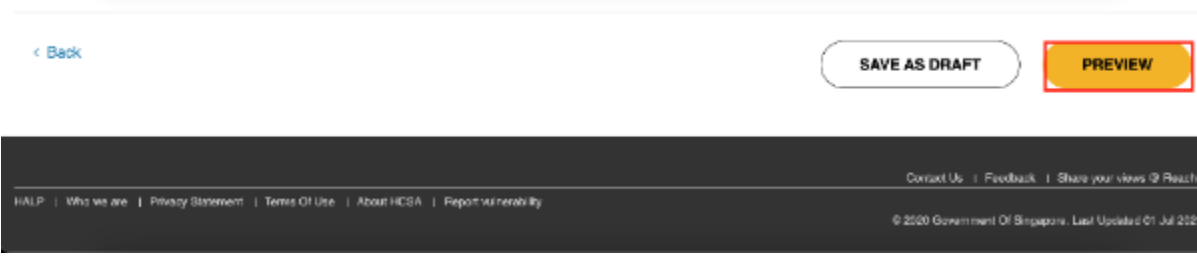

#### <span id="page-21-0"></span>**4.1.4 Stage 4: Preview & Submit**

1. At the Preview & Submit page, tick the checkbox under **Declarations** and click **SUBMIT**.

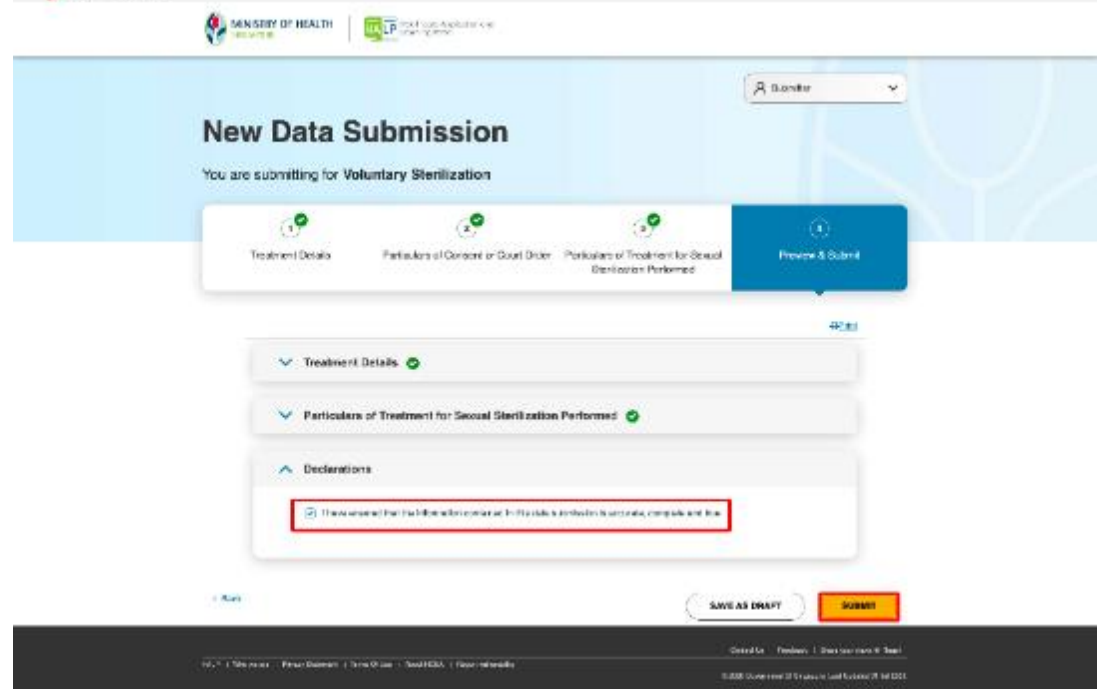

2. An acknowledgement statement will be shown when the submission is successfully submitted.

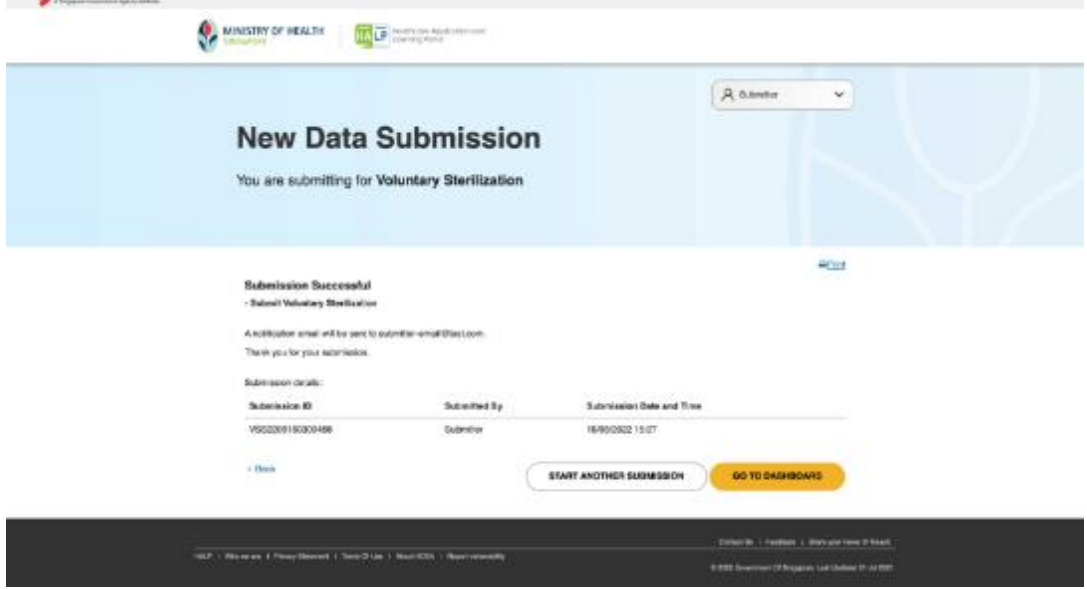

## <span id="page-22-0"></span>**5 SAVE AND RESUME DRAFT**

#### <span id="page-22-1"></span>**5.1 Save And Resume Draft for (VS) Data Submission**

1. At any point during a submission, click **SAVE AS DRAFT**.

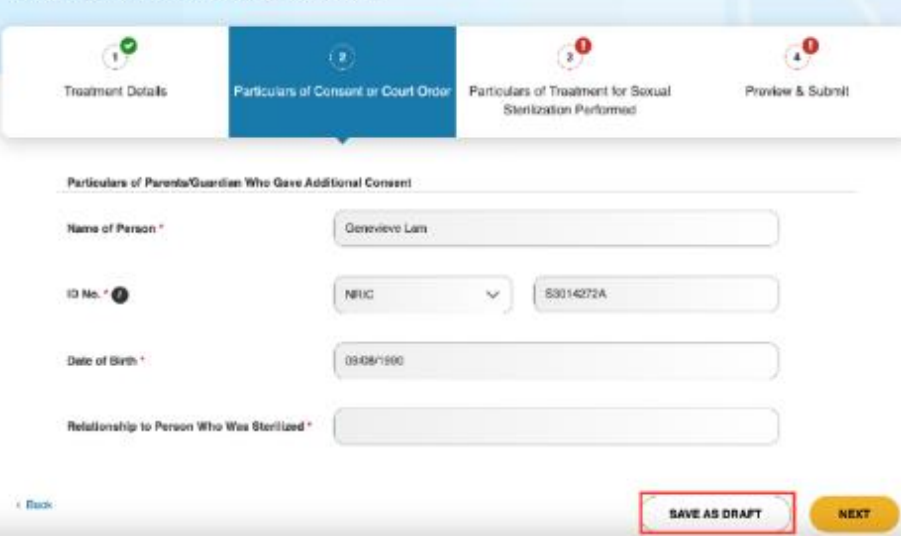

2. The system will display a message to show the draft has been saved.

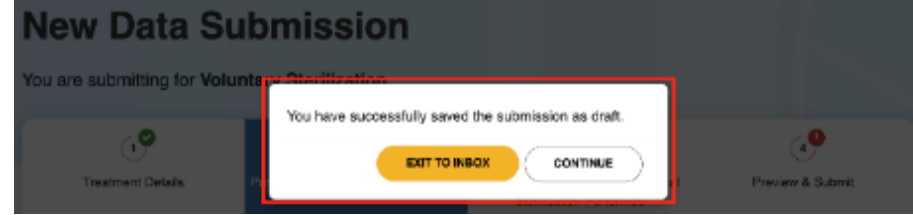

3. If **CONTINUE** is clicked, the system will resume the submission.

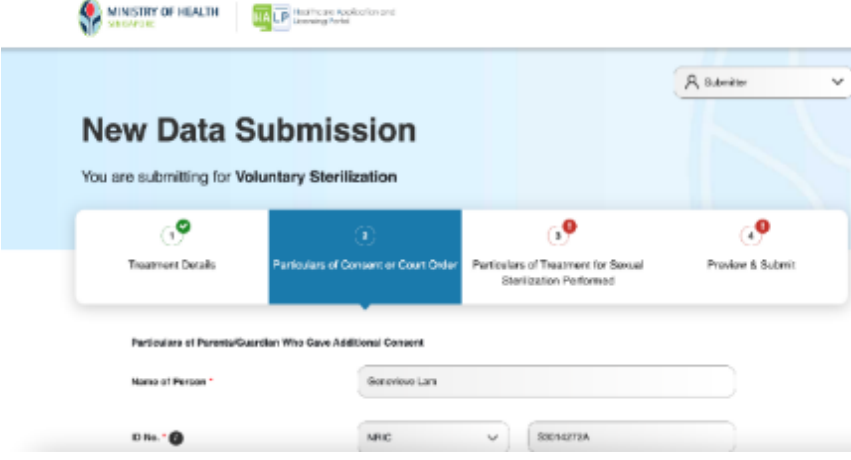

4. If **EXIT TO INBOX** is clicked, you will arrive on the **Inbox** page.

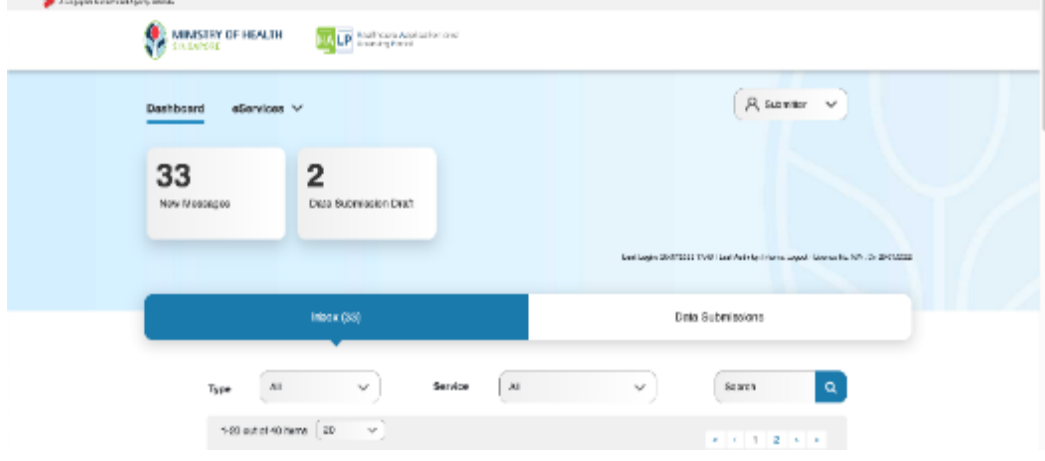

#### 5. Click on **Data Submissions**.

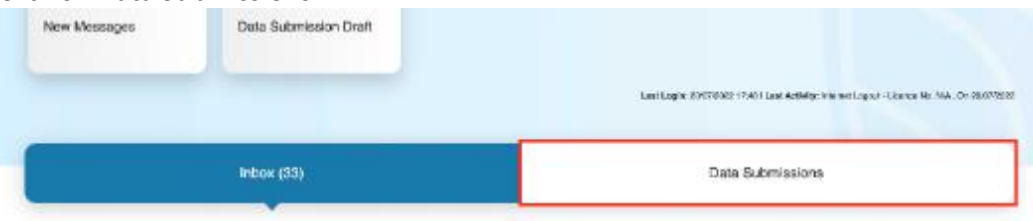

You will arrive on the **Data Submissions** tab. The draft should appear as the first entry highlighted in the table below.

A user can search for a data submission by their **Submission ID**, **Type**, **Patient Name**, submission **Status**, **Patient ID Number**, user **Submitted By**, submission **Last Updated** from & **To** date, and centre **Business Name**.

Not all fields will need to be filled in, users can also find the submission by scrolling down if the submission was submitted recently.

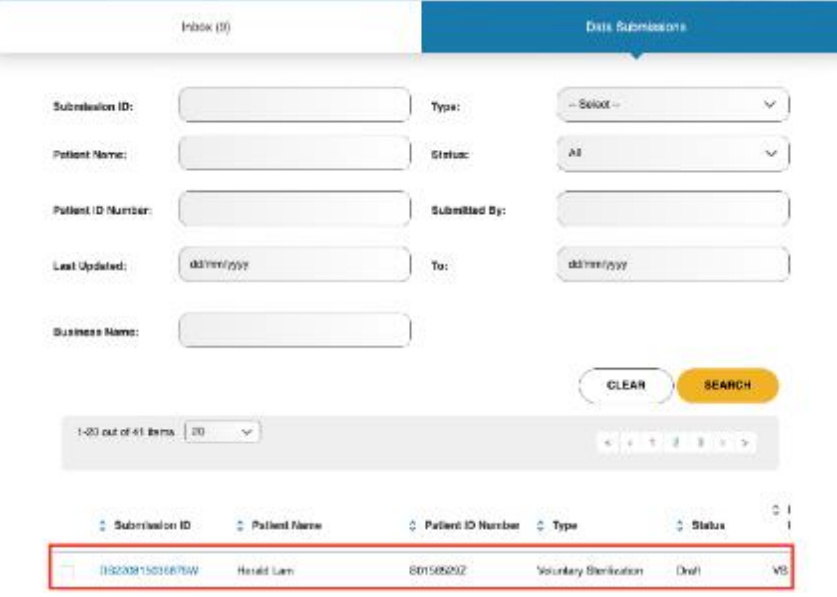

6. To access the draft, click on the **Submission ID** link number.

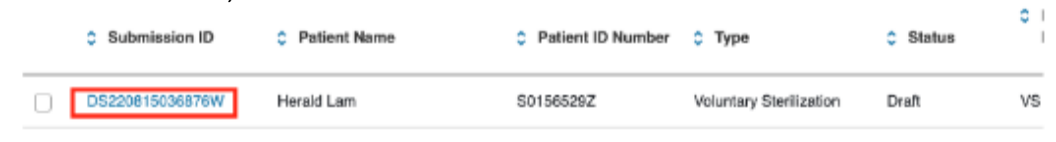

7. The system will redirect to the first page of your submission, you will see that previously filled-in fields will be automatically populated.

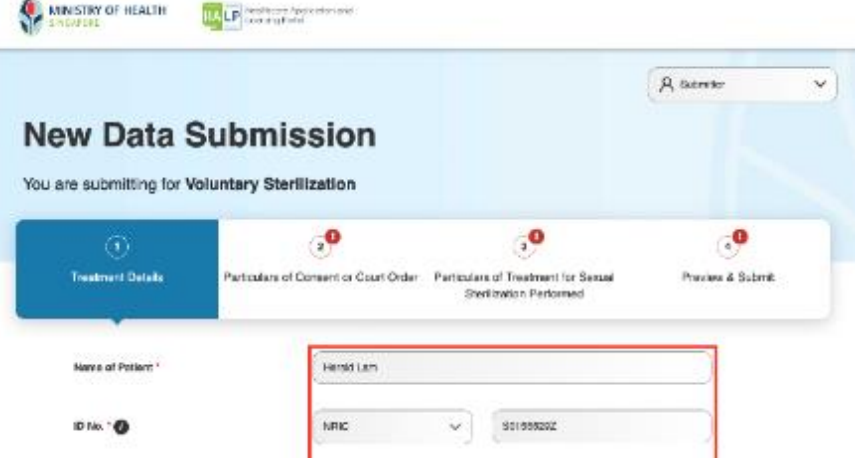

8. Click the **tabs** to travel to the point you had left off.

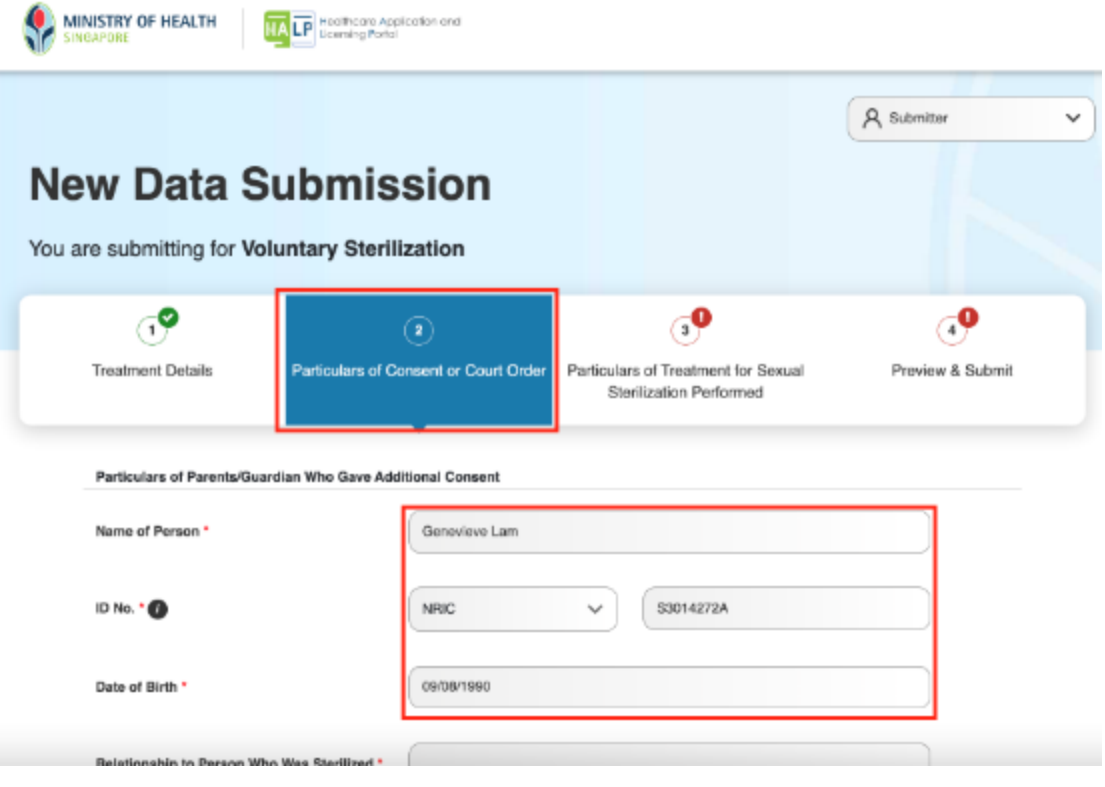